# **Tip sheet for Project Disclosures**

 Open the menu, select Conflict of Interest, and then Select "New Project Disclosures to Complete.

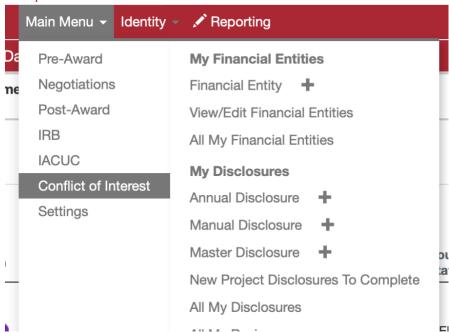

2. A new list will appear listing all your new disclosures (ones that have been started, (saved and not completed will be in your Action List).

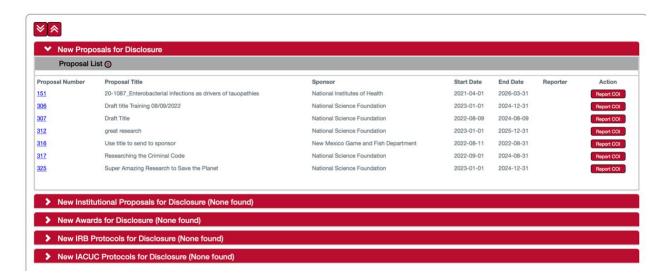

3. Find the Project for the COI you want to complete and click "Report COI" under Action.

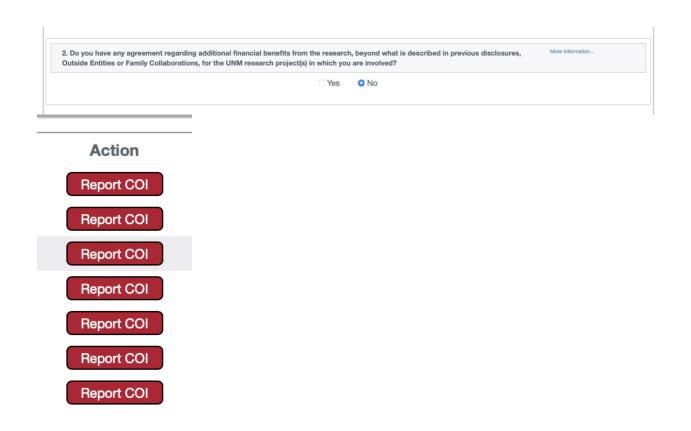

4. If you have partially completed saved disclosure you will be able to open it from your

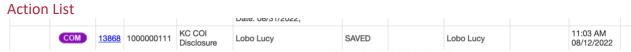

- 5. Click on the blue number to open your disclosure
- **6.** In the "Description" box enter a title for your disclosure. You do not need to enter anything in the "Explanation" box.
- 7. Click the ">" next to the Screening Questionnaire Panel.

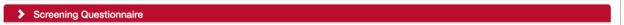

8. Click on Show

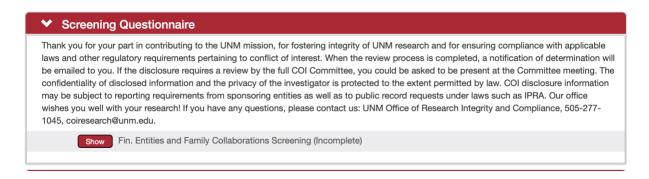

- 9. Complete the Screening Questionnaire
- 10. SAVE using the red Save button at the bottom of the disclosure

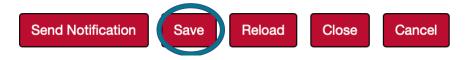

11. Click on the ">" next to the Questionnaire to reveal the COI Project Disclosure

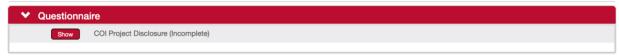

- 12. Click Show
- 13. Complete questions 1-3 in the Project Disclosure

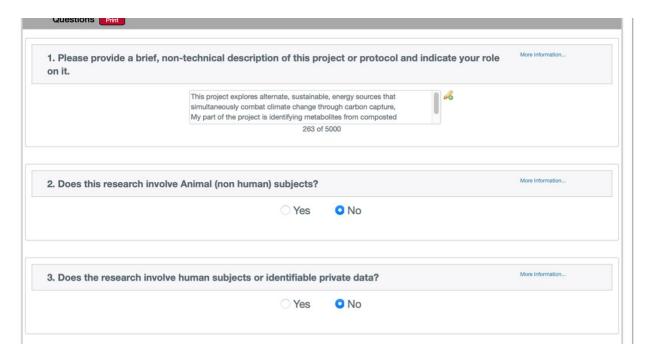

14. Question 4 asks if your project is funded by PHS/NIH or the Department of Energy (DOE). Answering "Yes" to this question releases further required by these funders. If you do not have PHS or DOE funding, answer "No" and SAVE the disclosure.

| I. Is this project funded by PHS/N | IN OF DUE?                                                                                                    | WUG HIUHIQUUI                  |
|------------------------------------|----------------------------------------------------------------------------------------------------|--------------------------------|
|                                    | ○ Yes ○ No                                                                                                    |                                |
| eimbursed, compensated, or spo     | ns, or in the next 12 months, have you been/ wi<br>nsored for travel (foreign and domestic) related<br>endent children must be disclosed if the travel<br>esponsibilities. | I to your UNM                  |
|                                    | ○ Yes ○ No                                                                                                    |                                |
| i. Is this project funded by DOE o | r the National labs? (Does not apply to projects e I SBIR/STTR grants).                                                                                                    | funded by The More Information |
|                                    | ○ Yes ○ No                                                                                                    |                                |
|                                    |                                                                                                    |                                |

**15.** Question 4a asks about any travel you have undertaken related to your UNM responsibilities or reimbursed for related to your UNM responsibilities. Note: Note: Travel sponsored by the following institutions does NOT need to be reported: U.S. federal, state, or local government agencies; U.S. institution of higher education; or U.S. academic teaching hospital, medical center, or research institute that is affiliated with a U.S. institution of higher education.

If you answer "Yes" a dynamic table will open for you to complete:

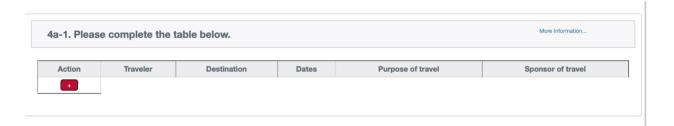

**16.** To add a new Travel Event, click on the red "+" and complete the row. Add a new row for each travel event and/or each traveler. NOTE: This table is long and you will need to scroll right to complete it.

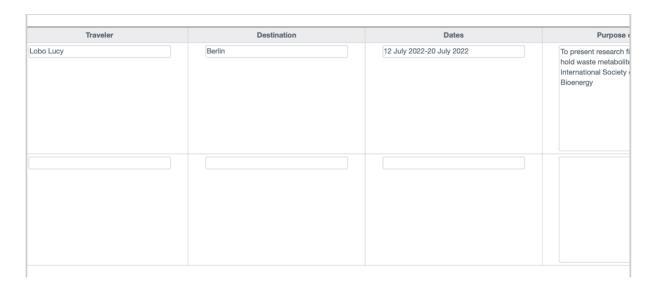

#### **17. SAVE**

**18.** Question 5 asks if your funding is through the Department of Energy (DOE), which requires a specific, two-part, certification.

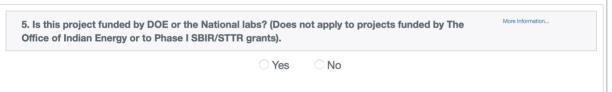

**19.** Upon answering "Yes" to Question 5, the certification will appear.

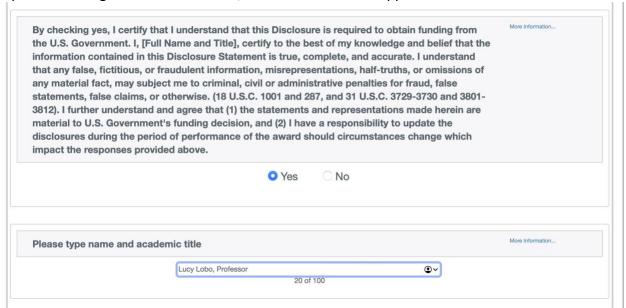

**20.** Certify the question by checking "Yes" and entering your name and academic title in the box. Failure to do so will result in your disclosure being returned to you.

### **21. SAVE**

**22.** Complete the Project & Outside Entities or Family Collaborations Tab.

**a.** Your Outside Entities and Family Collaborations will be listed next to a drop - down menu.

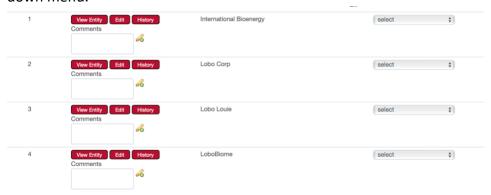

b. For each Entity or Collaboration, define its relationship to the current project using the drop-down menu.

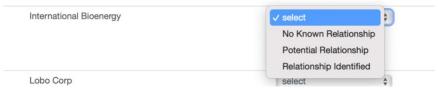

c. Complete this for each Entity or Collaboration.

#### **23. SAVE**

**24.** Certify by opening the Certification Panel, checking the box and clicking Submit.

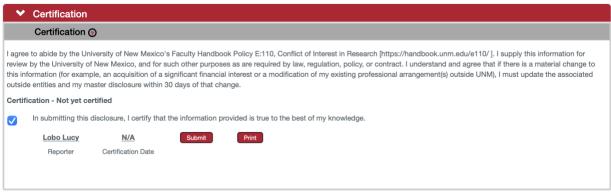

## Barring any errors, this will result in your disclosure being submitted.

- **25.** If you have not completed the disclosure correctly, you will receive an error. The following are the most common errors in a Project Dsclosure.
  - **a.** You answered "Yes" to a question but did not complete the follow up question(s) or travel table.
  - **b.** You did not provide a relationship between an Outside Entity or Family Collaboration and your project.
  - **c.** Since the last time you worked on the disclosure, you have entered a new Outside Entity or Family Collaboration.